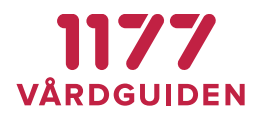

# **Instruktioner – Mallar för invånarärenden**

I den här manualen beskrivs hur en mall för invånarärenden i Ärendehanteringen skapas och administreras på mottagningen.

**Behörighetskrav**: Regional administratör.

Mallar för invånarärenden finns tillgängliga i vänstermenyn för Administration

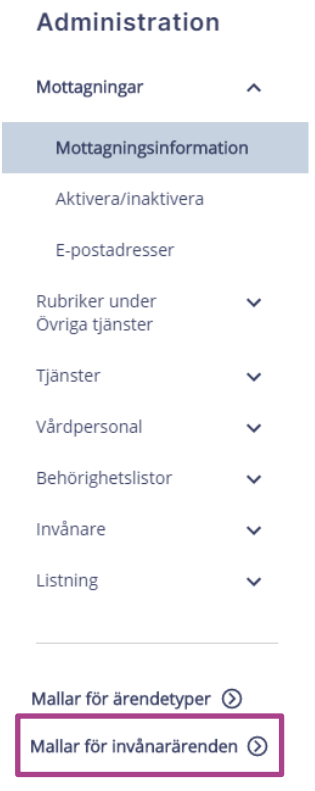

**SENAST ÄNDRAD: 2020-07-15**

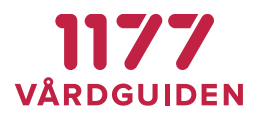

## **Regionala mallar för invånarärenden**

### **Steg 1: Välj vilken typ av mall som ska skapas**

Det finns två alternativ för mallar:

- Mall med frågor för invånaren att besvara
- Mall med information för invånaren att ta del av

Denna manual kommer att beskriva hur en mall skapas innehållande frågor.

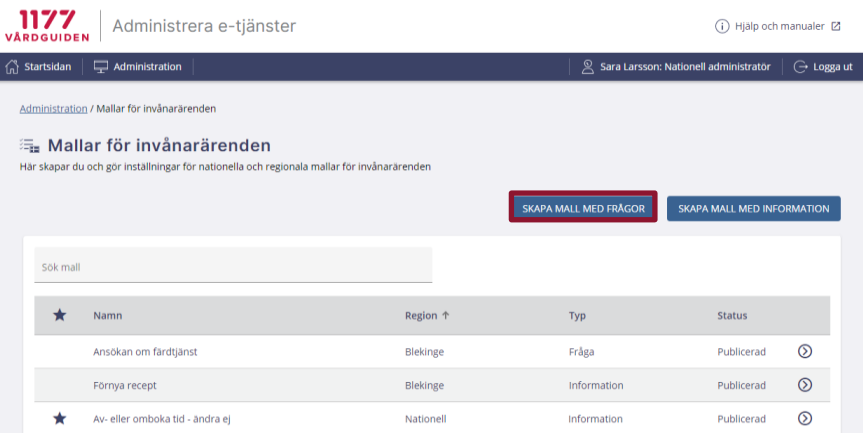

Här finns mallar att utgå ifrån för att skapa nya regionala mallar för invånarärenden. Det går även att utgå från en tom mall utan förifyllt innehåll.

Sökfunktionen hjälper dig att hitta rätt mall att utgå ifrån. Du hittar en mall genom att söka efter namnet på mallen eller genom att skriva in regionens namn.

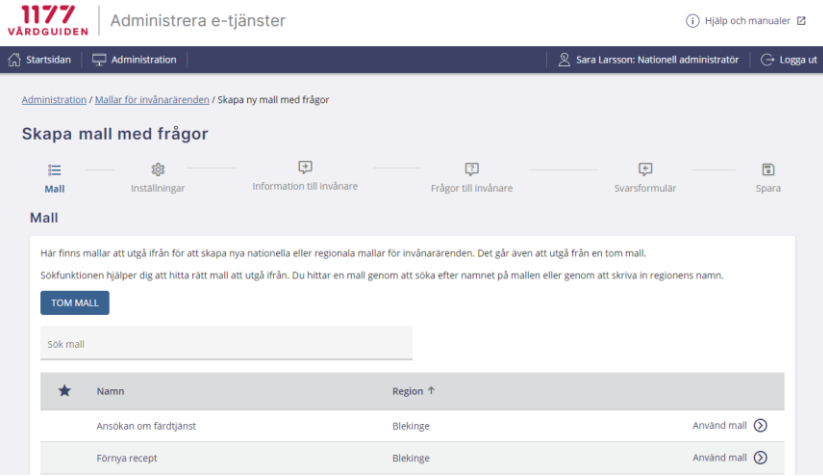

**1177 Vårdguiden | Besök: Tjärhovsgatan 21 B | Box 17703, 118 93 Stockholm Tfn 0771-25 10 10 | www.1177.se | Organisationsnr 556559-4230** sid 2 (6)

**SENAST ÄNDRAD: 2020-07-15**

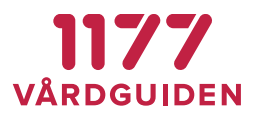

### **Steg 2: Information, frågor och Svarsformulär till invånare**

Efterföljande steg är oförändrade. Se manual **XXX** för vidare beskrivning.

#### **Steg 3: Publicera mallen**

I sista steget sparas mallen och publiceras så att den kan användas av lokala administratörer. Här anges även vilken region mallen tillhör.

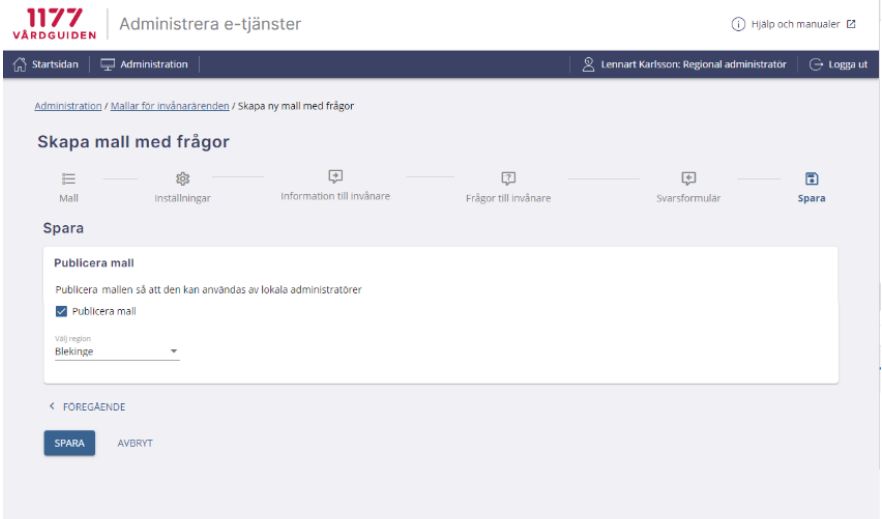

**DOKUMENTNAMN**

**FUNKTION**

**SENAST ÄNDRAD: 2020-07-15**

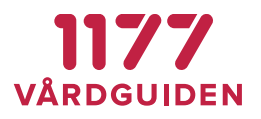

## **Lokala mallar för invånarärenden**

Mallar är möjliga att skapa på lokal nivå hos mottagningen. Mallarna skapas för ärenden som vårdpersonal på mottagningen kan skicka till invånare.

I listan kan du se vilka mallar som redan finns och om de är aktiverade på mottagningen.

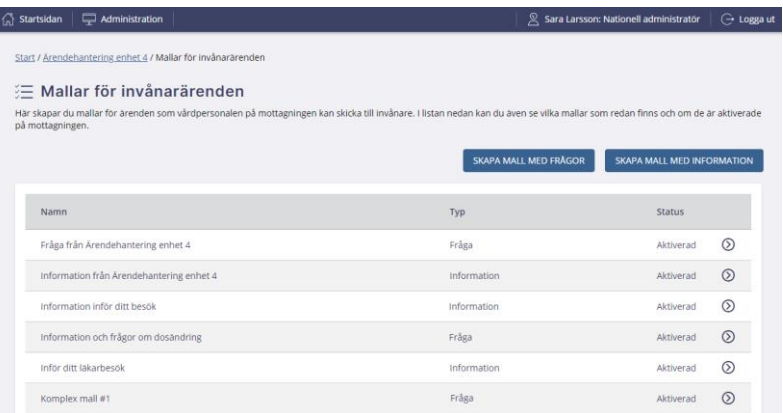

## **Steg 1: Välj vilken typ av mall som ska skapas**

Det finns två alternativ för mallar:

- Mall med frågor för invånaren att besvara
- Mall med information för invånaren att ta del av

Denna manual kommer att beskriva hur en mall skapas med information.

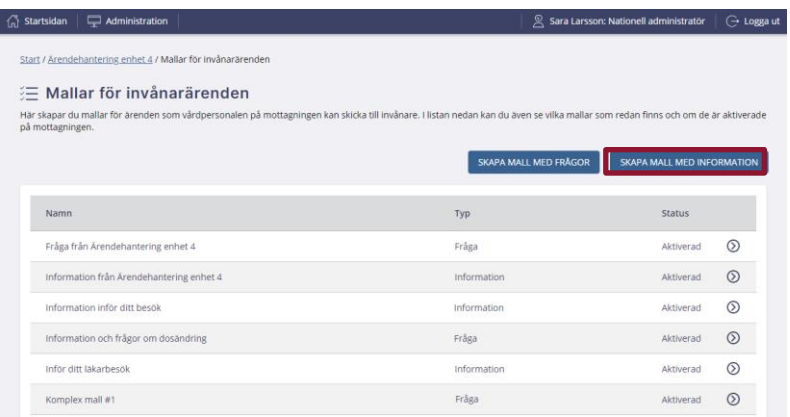

**1177 Vårdguiden | Besök: Tjärhovsgatan 21 B | Box 17703, 118 93 Stockholm Tfn 0771-25 10 10 | www.1177.se | Organisationsnr 556559-4230** sid 4 (6)

**SENAST ÄNDRAD: 2020-07-15**

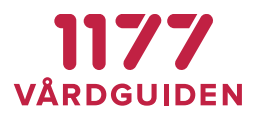

Här finns mallar att utgå ifrån för att skapa nya regionala mallar för invånarärenden. Det går även att utgå från en tom mall utan förifyllt innehåll.

Sökfunktionen hjälper dig att hitta rätt mall att utgå ifrån. Du hittar en mall genom att söka efter namnet på mallen eller genom att skriva in regionens namn.

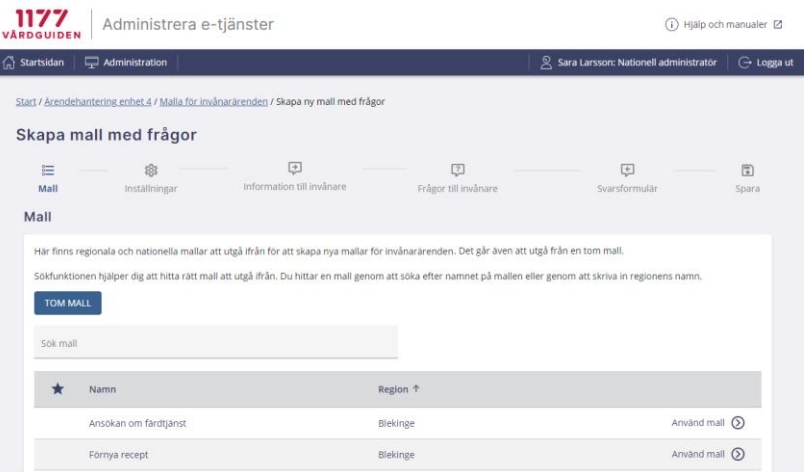

#### **Steg2: Inställningar**

I detta steg görs inställningarna för mallen. Exempelvis val av kategori mallen ska tillhöra. Kategorin visas inte för invånare utan används för uppföljning och statistik.

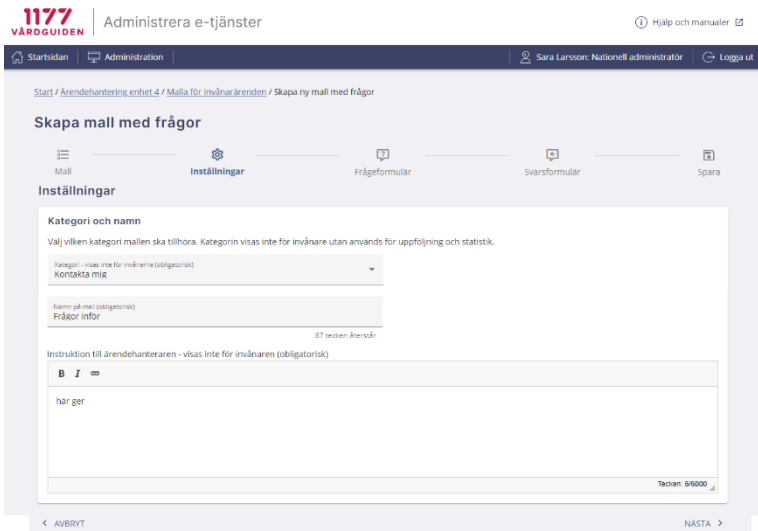

Efterföljande steg är oförändrade. Se manual **XXX** för vidare beskrivning.

**SENAST ÄNDRAD: 2020-07-15**

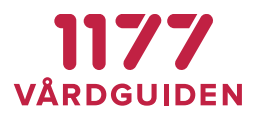

# **Använd en mallar för invånarärenden på en mottagning**

Mallen finns tillgänglig när ett ärende ska skickas till en invånare.

I urvalet av mallar finns även information om det är en mall med frågor eller med information.

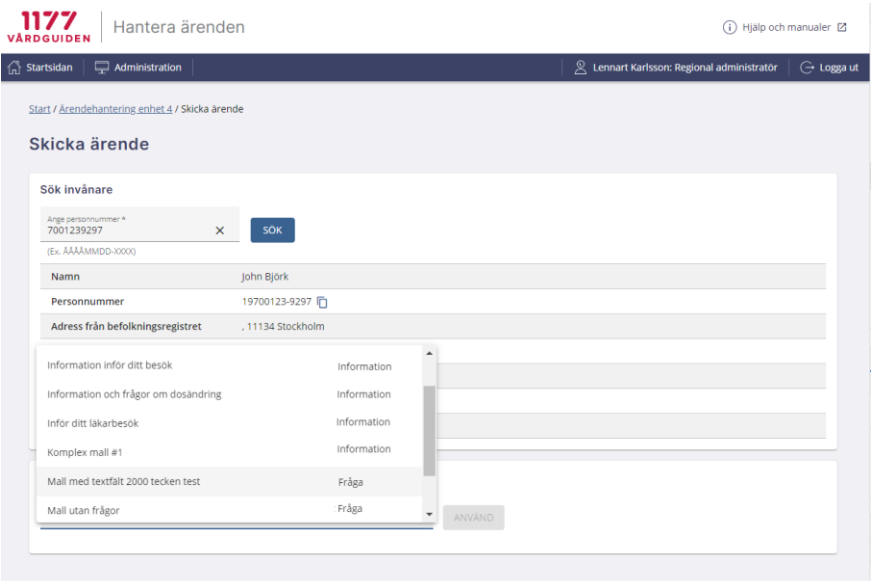